# DVR 英特网访问配置指南

### 杭州智诺英特科技有限公司

售后服务热线: 0571-28183999 转 8022 或 0571-28187307 售后服务邮箱: support@zenointel.com 在线支持: 2363507545 (QQ)

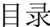

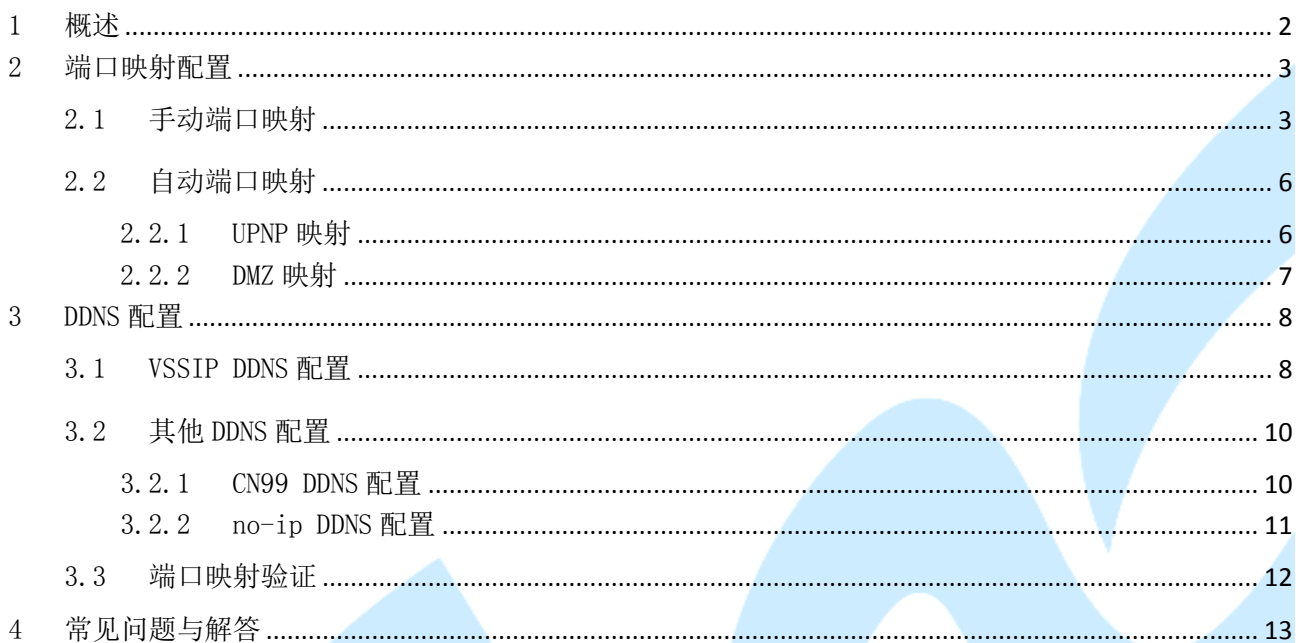

# <span id="page-1-0"></span>1 概述

为了远程访问安装于局域网内部的嵌入式硬盘录像机(DVR),有些情况下我们需要对 DVR 进行端口映 射和 DDNS 设置。以下是各种宽带接入方式的情况:

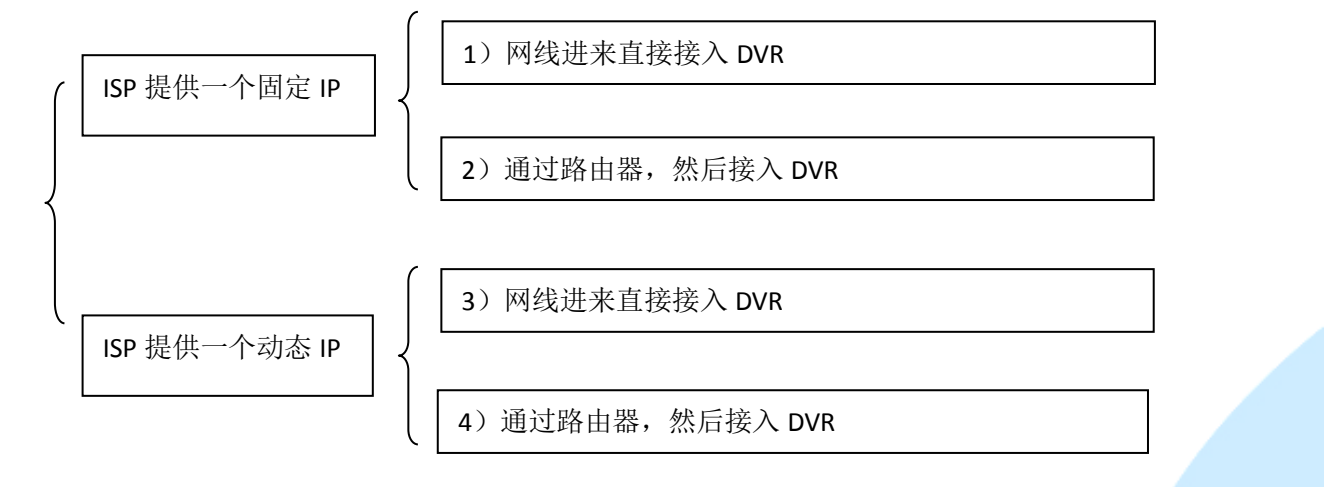

ISP 提供固定 IP 一般来说都是采用专线接入方式上网;

ISP 提供动态 IP 基本上是通过 ADSL 拨号、ISDN、MODEM、有线宽频等方式上网;

对于 1):无需做端口映射和 DDNS 设置,可直接通 ISP 提供的固定 IP 进行远程访问;

对于 2): 需做端口映射, 然后通过 ISP 提供的固定 IP 和端口号进行远程访问;

对于 3): 需做 DDNS 设置, 然后通过域名进行远程访问;

对于 4): 需做端口映射和 DDNS 设置, 通过域名和端口号进行远程访问;

在第 3)种情况下的动态 pppoe 拨号配置步骤如下:

① 打开 IE 浏览器,登入 DVR 的 WEB 管理界面

② 依次打开【系统配置】->【配置管理】->【网络配置】->【高级配置】的【pppoe】设置,界面 如下图所示:

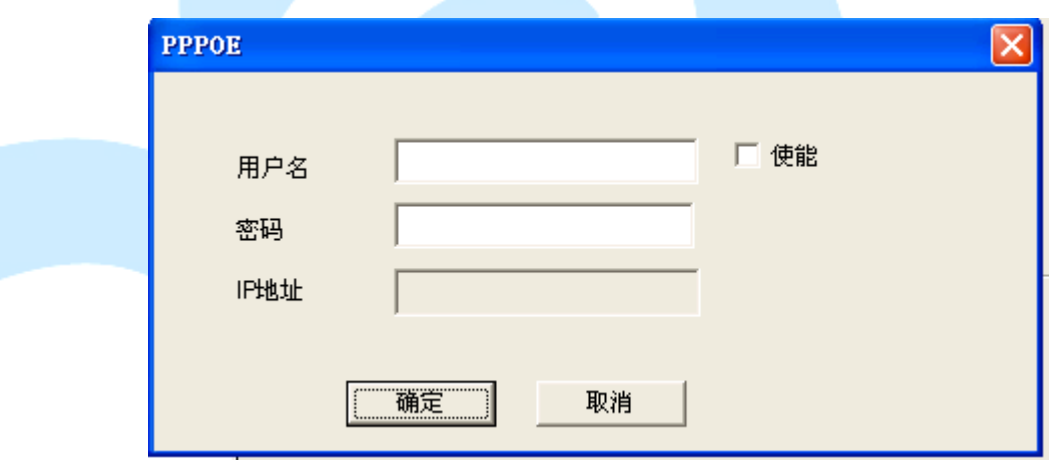

③ 输入 ISP 的用户名和密码保存,然后通过查看网络状态获取当前的 IP 地址,打开 IE 输入 IP 地 址可本地访问该设备,或是通过配置 DDNS 来远程访问,无需做端口映射。

# <span id="page-2-0"></span>2 端口映射配置

端口映射就是将外网主机 IP 地址的一个端口映射到内网中的一台机器上,以提供相应的服务。 常用的端口映射有两种:手动端口映射和自动端口映射。

### <span id="page-2-1"></span>2.1 手动端口映射

#### 第一步: 在 WEB 端进行配置操作步骤:

将 DVR 接入网络,打开 IE 浏览器,输入 DVR 的 IP 地址(DVR 出厂默认的 IP 地址 192.168.1.88), 显 示如下登陆界面:

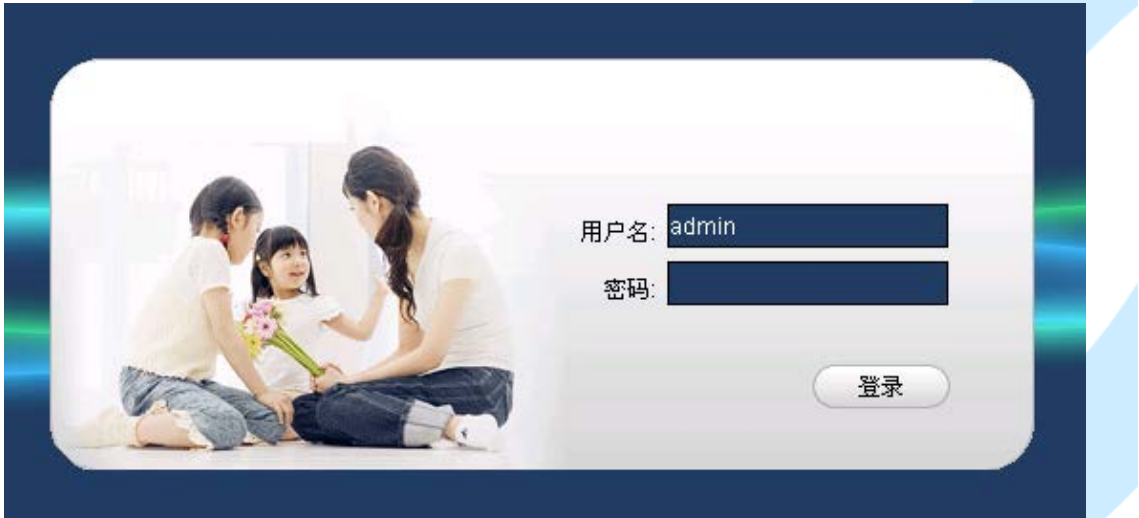

输入 DVR 的用户名和密码,进入 WEB 主界面,依次打开【系统配置】->【管理配置】->【网络配置】->【高 级配置】->【端口设置】,进入端口设置管理界面如下图所示:

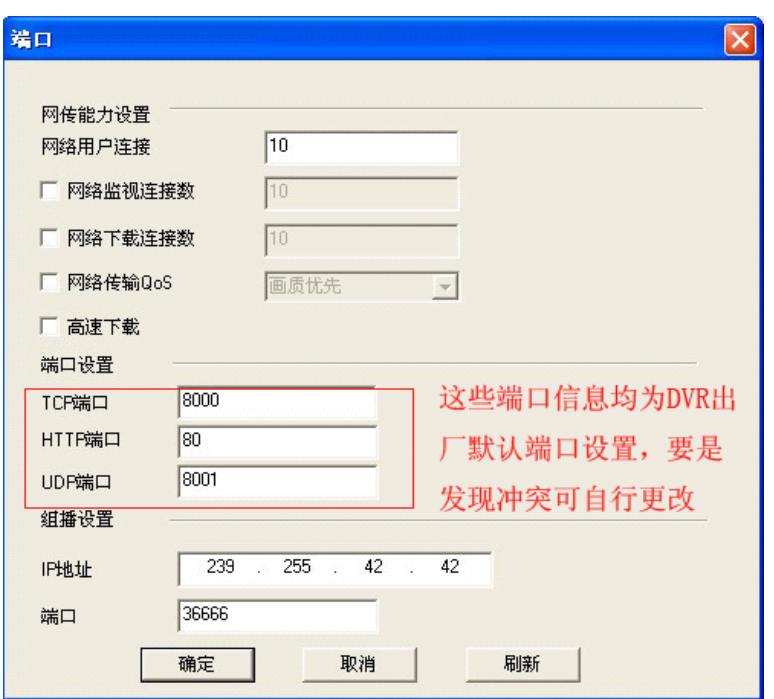

嵌入式硬盘录像机默认的 HTTP 端口 80、TCP 端口 8000, UDP 端口 8001, 如果上述默认端口在**第二步** 端口映射配置过程中提示被占用,则可在上图中进行修改并保存。

#### 在本地端进行配置操作步骤:

将 DVR 接入网络,连接 VGA 线,然后依次打开【主菜单】->【配置管理】->【网络配置】->【高级配 置】->【网传能力、端口、组播等】设置模块,界面如下图所示:

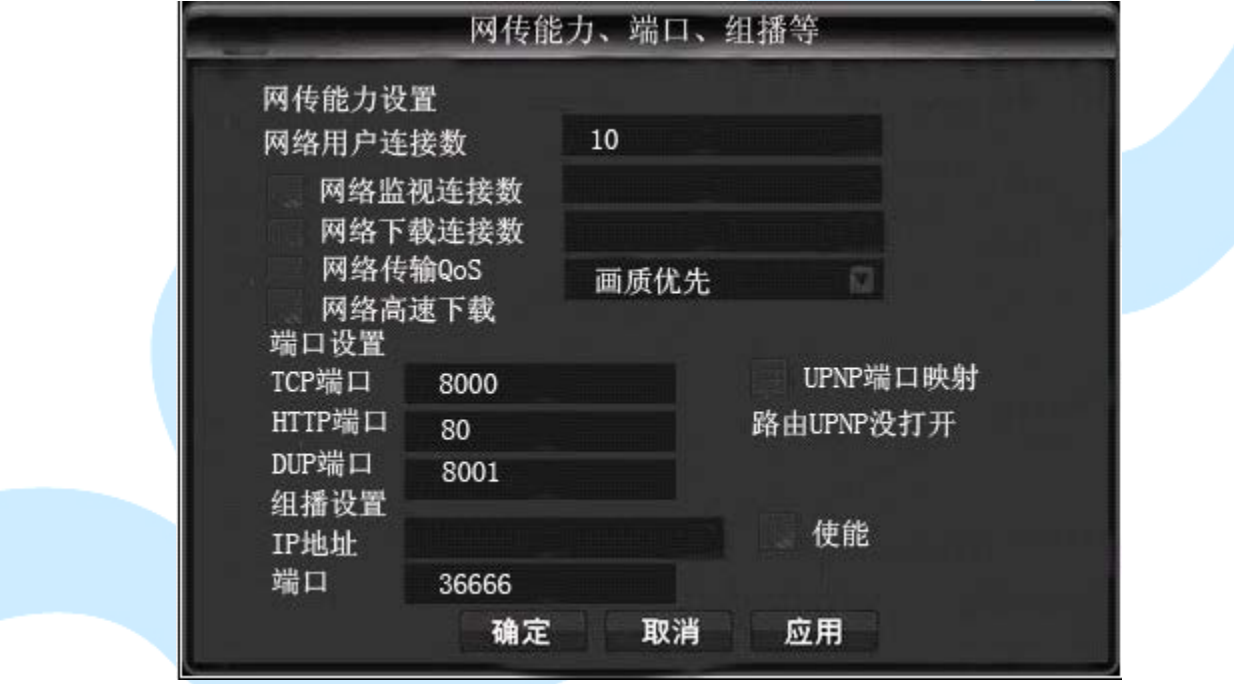

#### 第二步:配置路由器

登录路由器的配置管理界面,进入端口映射或虚拟服务器的模块(不同型号的路由器有区别),将硬

盘录像机的 HTTP、TCP、UDP 端口添加到映射表中。

这里以 TENDA 路由器为例来进一步进行说明:

1)登陆路由器管理界面

打开浏览器, 输入路由器 IP 地址, 如下图所示:

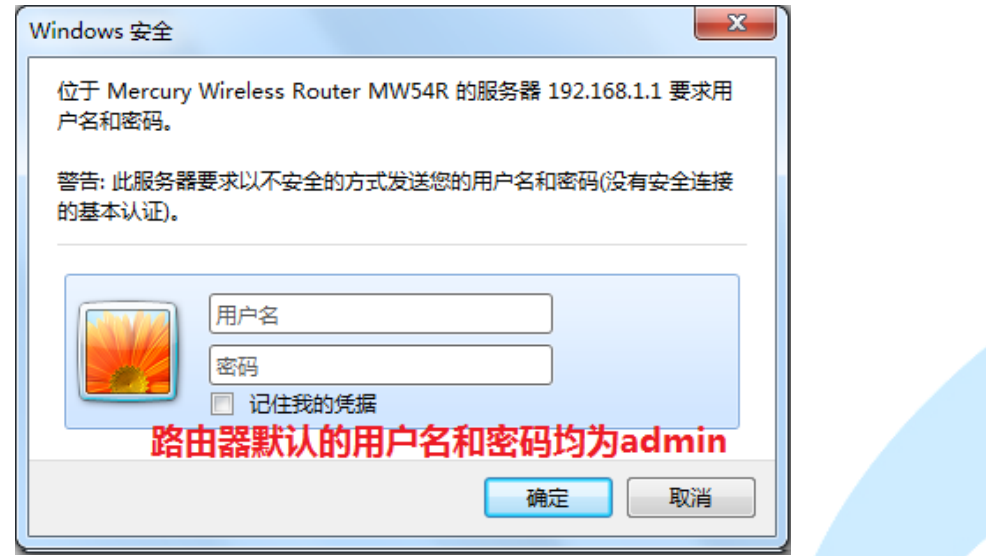

2)登陆到路由器的配置管理界面后,进入【转发规则】->【虚拟服务器】,如下图所示:

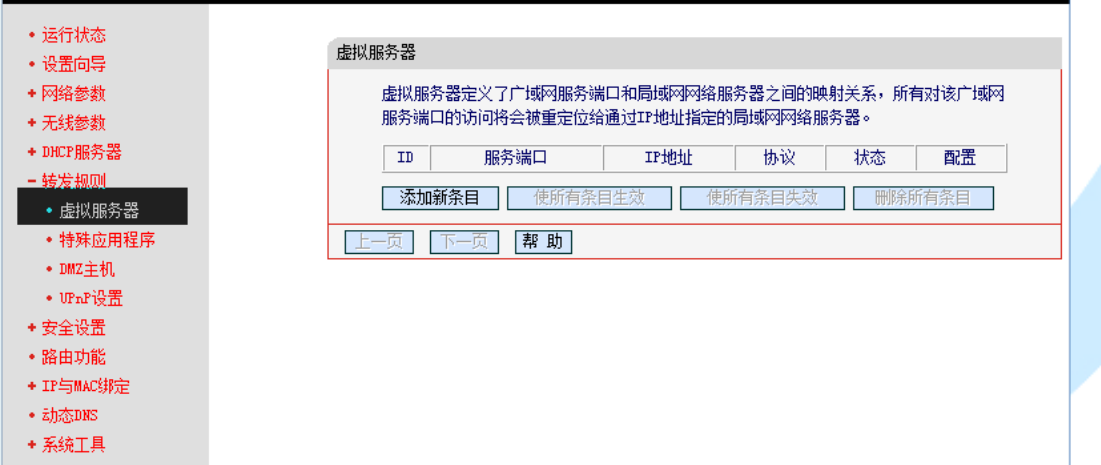

单击【添加新条目】,跳出端口映射的对话框如下图所示:

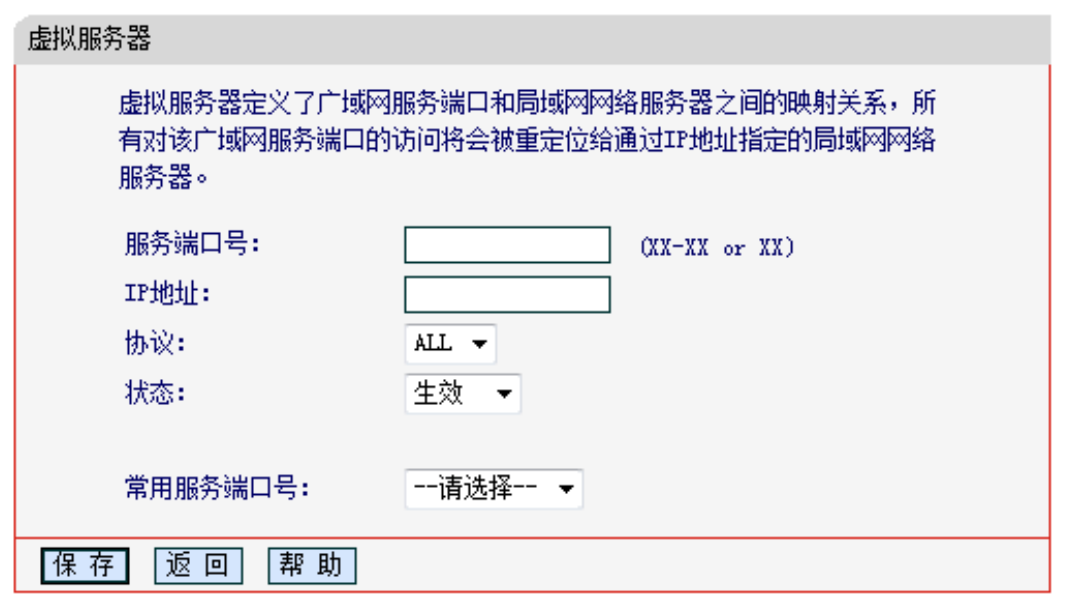

【服务端口号】填写 DVR 的 HTTP 默认端口号 80,TCP 默认端口号 8000, UDP 默认端口号 8001, IP 地 址填写 DVR 设置的 IP 地址, 状态默认【生效】,单击保存即可(要是提示端口号发生冲突,可自行更改为 没有被占用的端口号),保存后界面如下图所示:

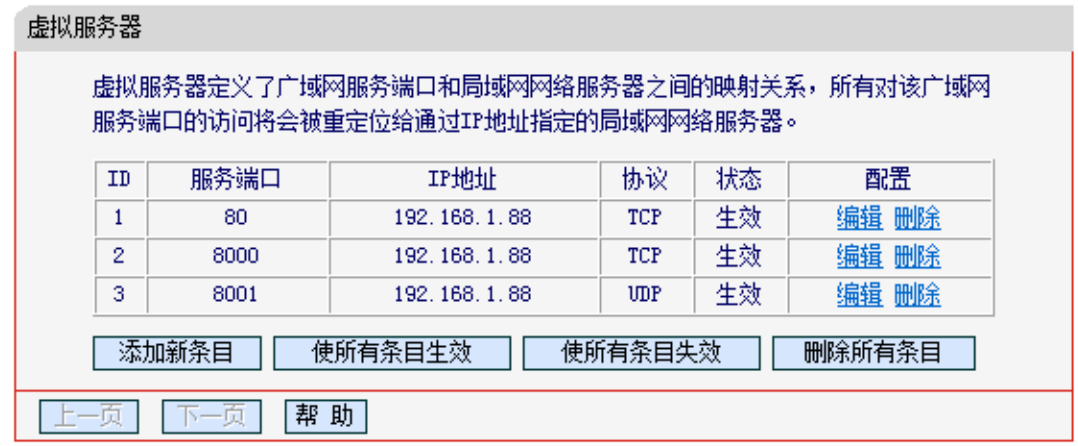

注意: 路由器和 DVR 上面的端口号要保持一致!

<span id="page-5-0"></span>2.2 自动端口映射

### <span id="page-5-1"></span>2.2.1UPNP 映射

#### 注:要实现 UPnP 功能需要路由器支持。

第一步:(此操作需要在本地端进行)将 DVR 接上 VGA 线,进入【主菜单】->【配置管理】->【网络配置】

->【高级配置】中的【网传能力、端口、组播等】选项开启【UPnP 端口映射】,如下图所示:

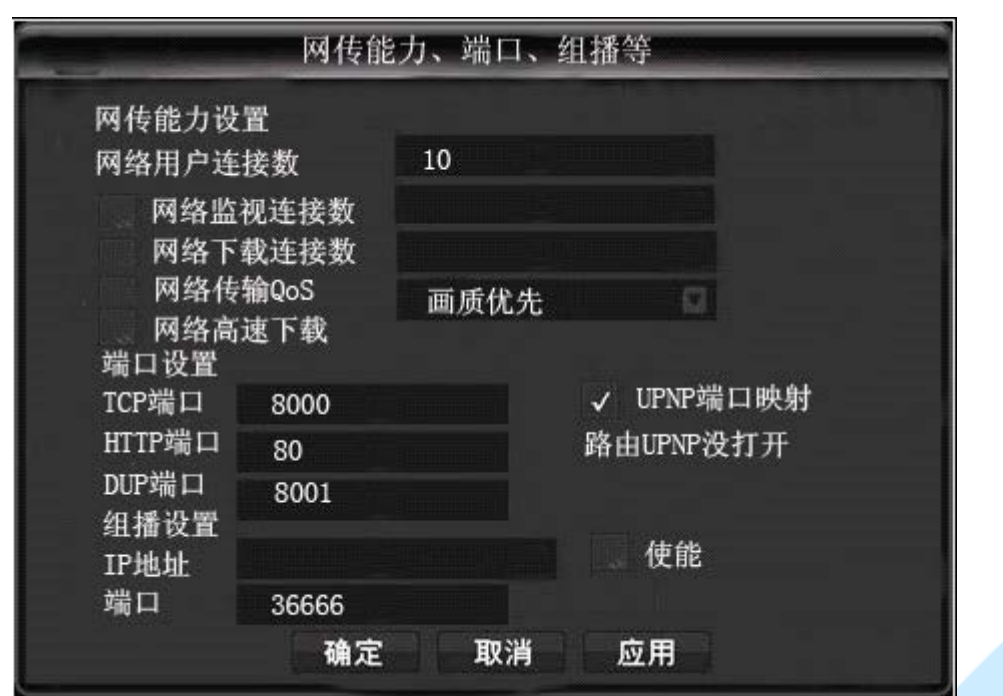

单击【应用】,系统会提示"正在映射",要是当检测到路由器的 UPNP 功能还未开启时系统会提示"路由 upnp 没打开"。

第二步: 登陆路由器管理界面, 进入转发规则, 将 UPnP 功能开启。

第三步:校验端口转发中是否已经自动添加硬盘录像机的端口映射规则。

要是出现如下图所示的对话框:

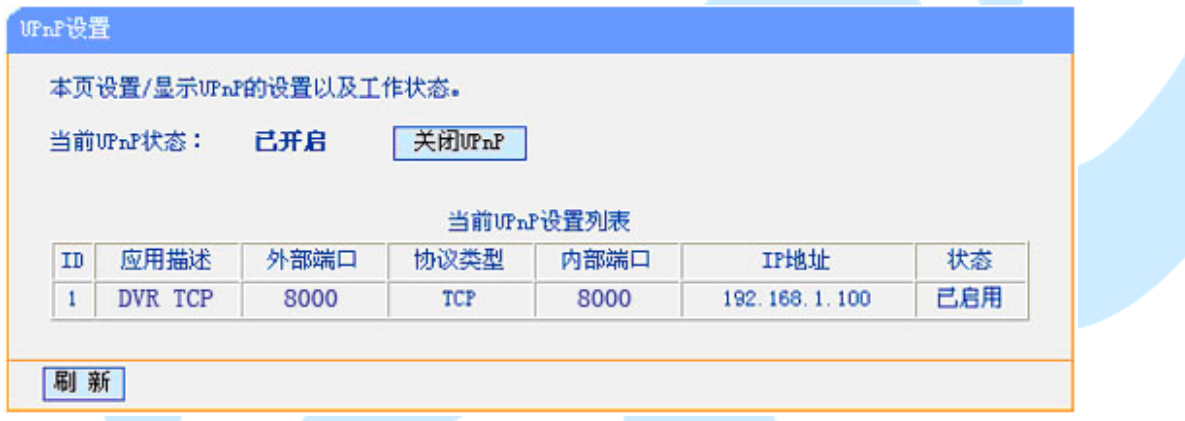

则表示 UPnP 功能已配置成功。

<span id="page-6-0"></span>注意: 如果是多台 DVR 设置 UPnP 功能, 需要将 DVR 内的端口设置成不同的端口号, 以免造成冲突。

### 2.2.2DMZ 映射

登陆路由器管理界面,进入【转发规则】-【DMZ 主机】,启动 DMZ 状态,填写 DVR IP 地址保存即可。 如下图所示:

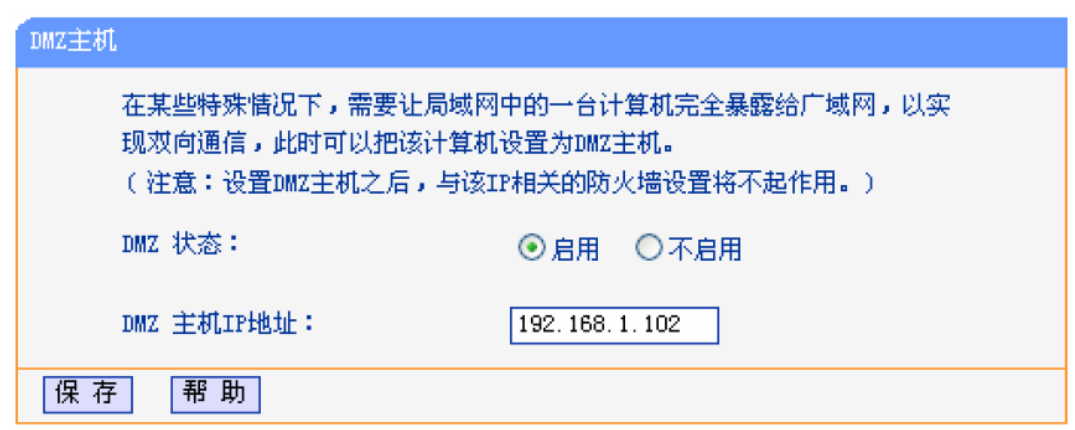

<span id="page-7-0"></span>注意: 启动 DMZ 设置, 即使局域网内有端口冲突也不会有所提示, 因此不建议采用该设置;

## 3 DDNS 配置

### <span id="page-7-1"></span>3.1 VSSIP DDNS 配置

说明:VSSIP 是我公司硬盘录像机内置的专业动态域名解析服务,可联系经销商或者代理商免费获取 动态域名解析账号。使用方便,稳定性好,强烈推荐客户使用。

#### 第一步: 在 WEB 端进行配置的操作步骤

将 DVR 接入网络, 在 IE 浏览器中输入 DVR 的 IP 地址, 进入 WEB 主界面, 打开【系统配置】->【管理 配置】->【网络配置】->【高级配置】->【DDNS】设置, 如下图所示:

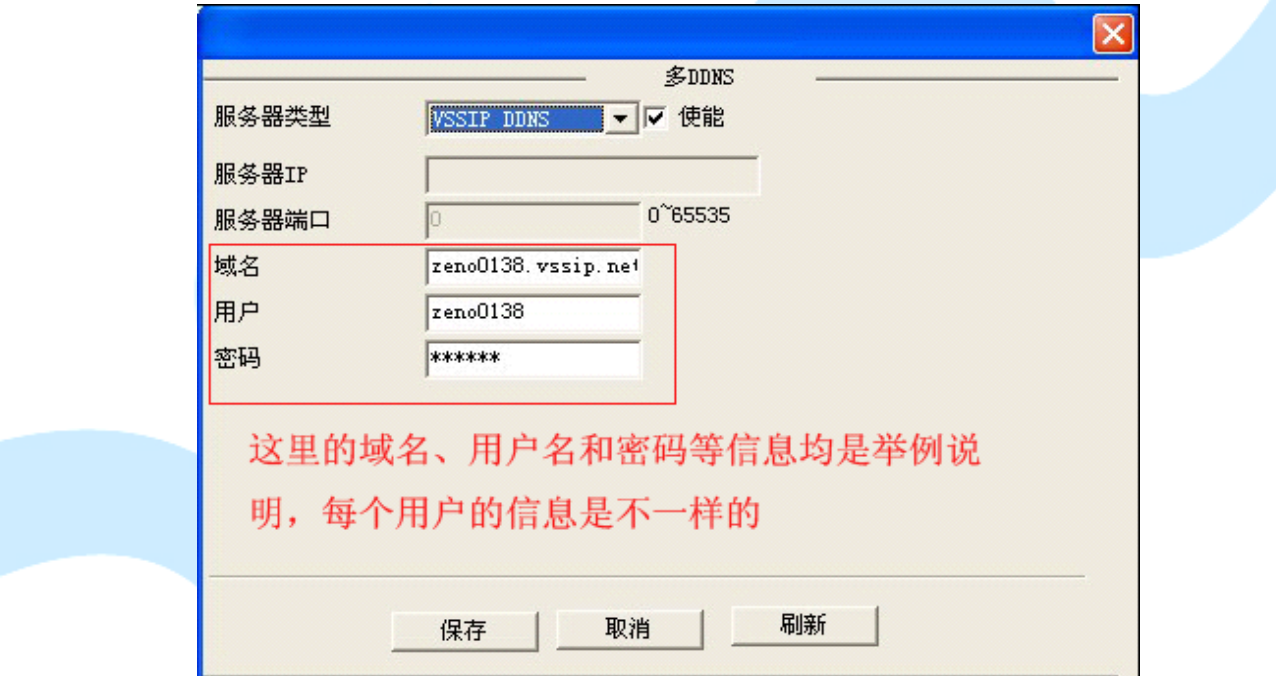

#### 注意: 此界面一定要勾选【使能】模块!

#### 在 WEB 界面进行 DDNS 配置,即使域名等信息不正确系统也不会有任何提示信息。

#### 在本地端进行配置的操作步骤

将 DVR 接入网络,连接 VGA 线,然后依次打开【主菜单】->【配置管理】->【网络配置】->【高级配 置】->【DDNS】设置模块,如下图所示:

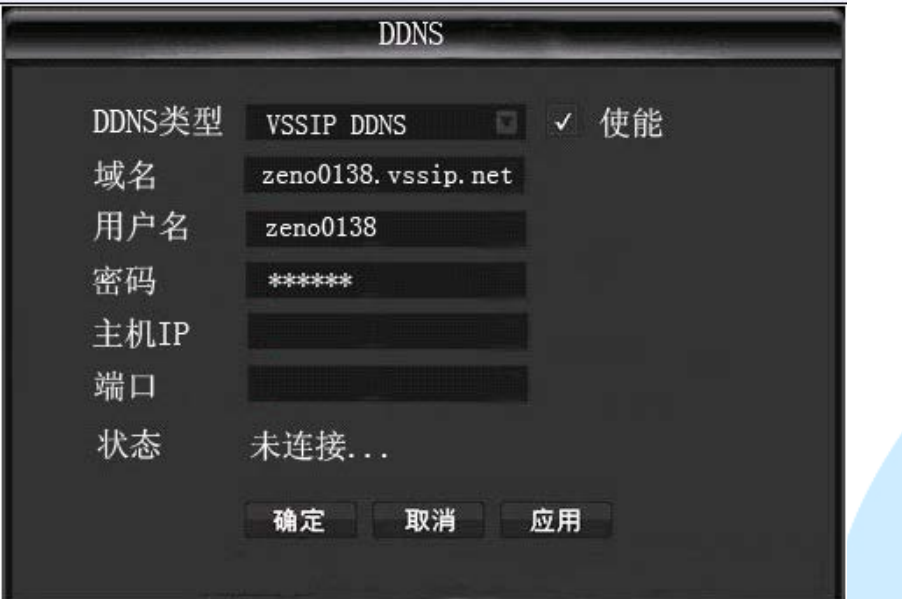

注意:一定要将【使能】模块勾选上。

要是在本地端进行配置,当填写完上述信息单击**应用**后,系统会提示"**服务器连接中"**,当发现你填写的 信息不正确时系统会提示"未连接…"。

第二步:验证:第一步配置完成后, 等待几分钟, 确保域名已经解析成功。

在开始->运行, 输入 cmd 回车, ping 域名回车, 如下图所示:

 $\Box$   $\times$ GU C:\VINDOVS\system32\cmd.exe Microsoft Windows XP [版本 5.1.2600]<br><C> 版权所有 1985-2001 Microsoft Corp. C:\Documents and Settings\jiangliangliang>ping zeno0188.vssip.net Pinging zeno0188.vssip.net [122.194.218.52] with 32 bytes of data: 外网IP地 Reply from 122.194.218.52: bytes=32 time=109ms TTL=55 Reply from 122.194.218.52: bytes=32 time=105ms TTL=55<br>Reply from 122.194.218.52: bytes=32 time=105ms TTL=55<br>Reply from 122.194.218.52: bytes=32 time=103ms TTL=55 Ping statistics for 122.194.218.52: Packets: Sent = 4, Received = 4, Lost = 0 (0% loss),<br>Packets: Sent = 4, Received = 4, Lost = 0 (0% loss), Minimum = 103ms, Maximum = 112ms, Average = 107ms C:\Documents and Settings\jiangliangliang>\_

 $\blacktriangle$ 

电脑会对在硬盘录像机中配置的域名进行解析,并返回域名当前所指向外网 IP 地址。如果 IP 与 DVR 所在网络的外网 IP 相符合, 则表示 DDNS 己配置成功。

第三步: 如果 DDNS 及端口映射配置成功, 则我们可以在 IE 浏览器中输入对应的域名+端口号便可远程访 问 DVR 的 WEB 界面,格式例如:http://zeno0138.vssip.net:81/(端口号 81 是在路由器中配置的端口映 射 HTTP 的端口号);要是想通过客户端远程访问,则通过在添加设备里输入设备 DDNS(例如: zeno0138. vssip.net)和 TCP 端口号(默认 8000)即可访问。

### <span id="page-9-0"></span>3.2 其他 DDNS 配置

### <span id="page-9-1"></span>3.2.1CN99 DDNS 配置

- 1) 在希网 www.3322.org 注册新用户或登录;
- 2)当注册完用户后,便可创建一个免费的动态域名,如下图所示:

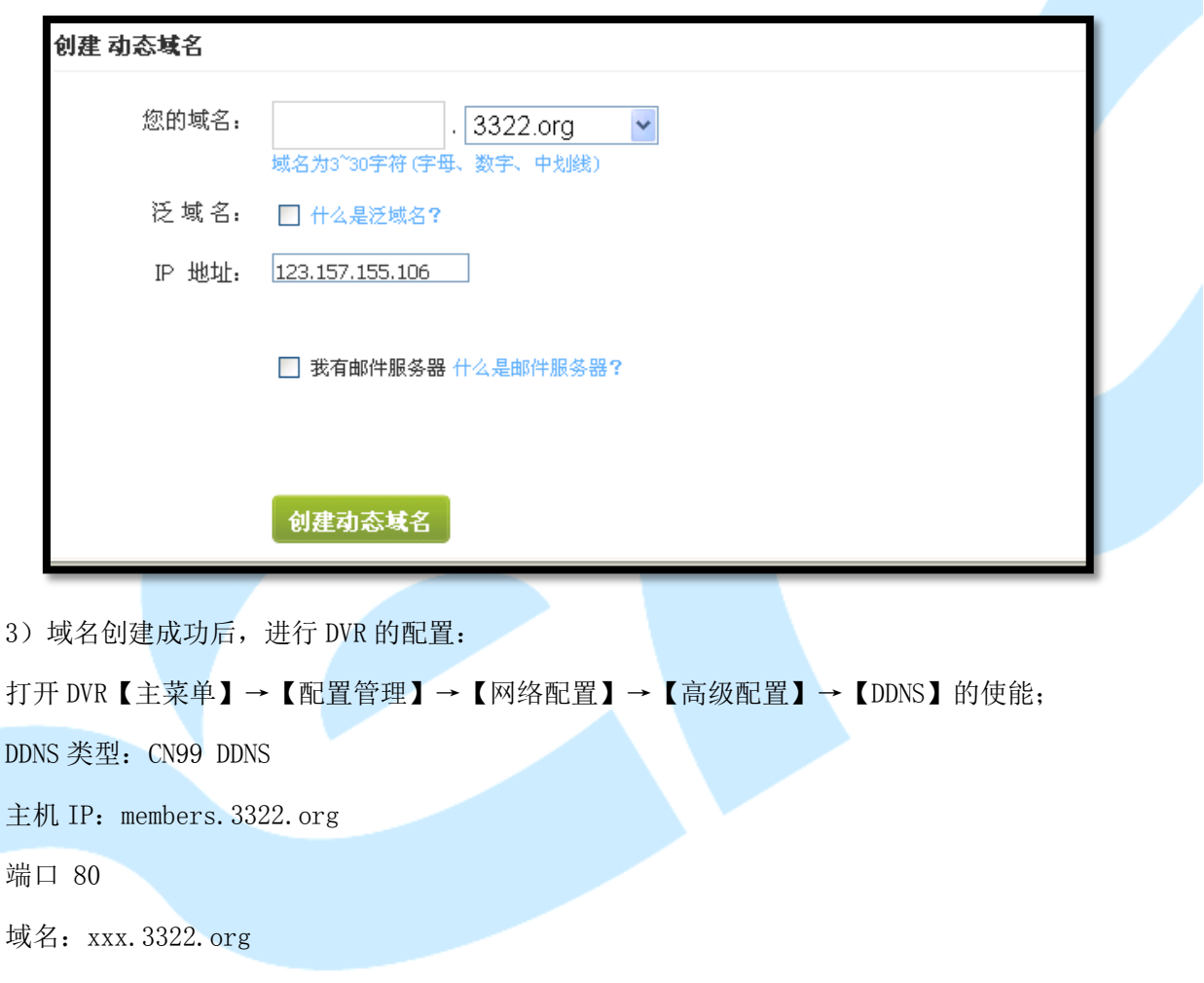

用户名:xxx

密码: xxxxxx

### <span id="page-10-0"></span>3.2.2no-ip DDNS 配置

1) 在 www.no-ip.com 上面注册用户名,如下图:

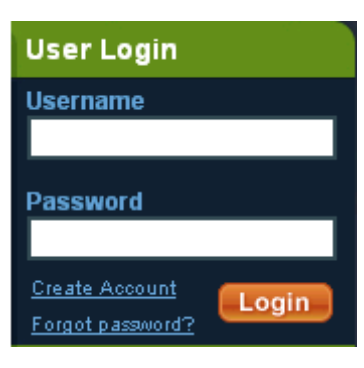

2) Create Account 创建成功后, 点击[Add a host], 创建域名, 如下图:

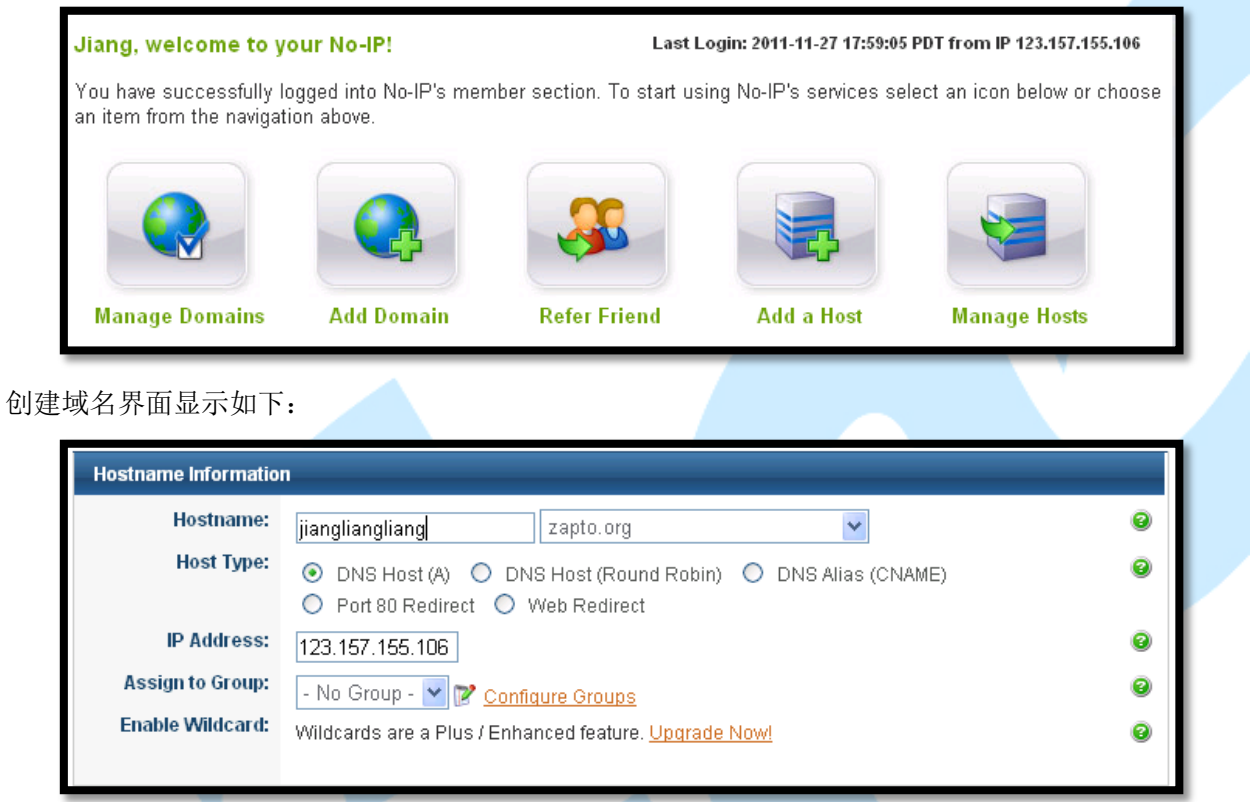

3)域名创建成功后,进行 DVR 配置:

打开 DVR【主菜单】→【配置管理】→【网络配置】→【高级配置】→【DDNS】的使能;

DDNS 类型: NO-IP DDNS

主机 IP: dynupdate.no-ip.com

端口 80

域名: xxx. xxx. org

用户名:xxx

密码: xxxxxx

### <span id="page-11-0"></span>3.3 端口映射验证

完成以上步骤的配置后,我们需要验证端口映射是否成功;

在开始->运行, 输入 cmd 回车, telnet 域名 端口号, 如下图所示:

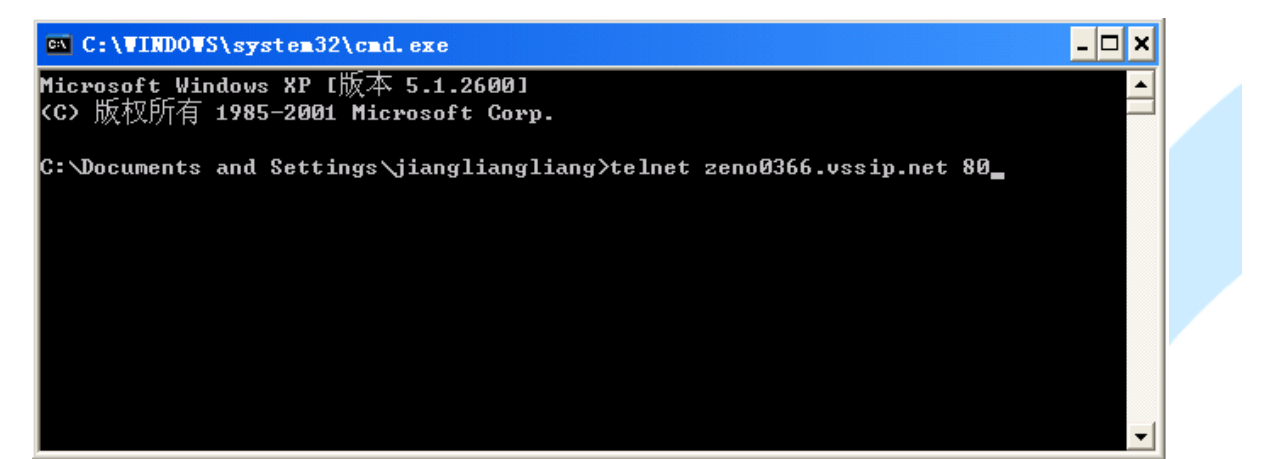

回车后,要是显示如下图所示:

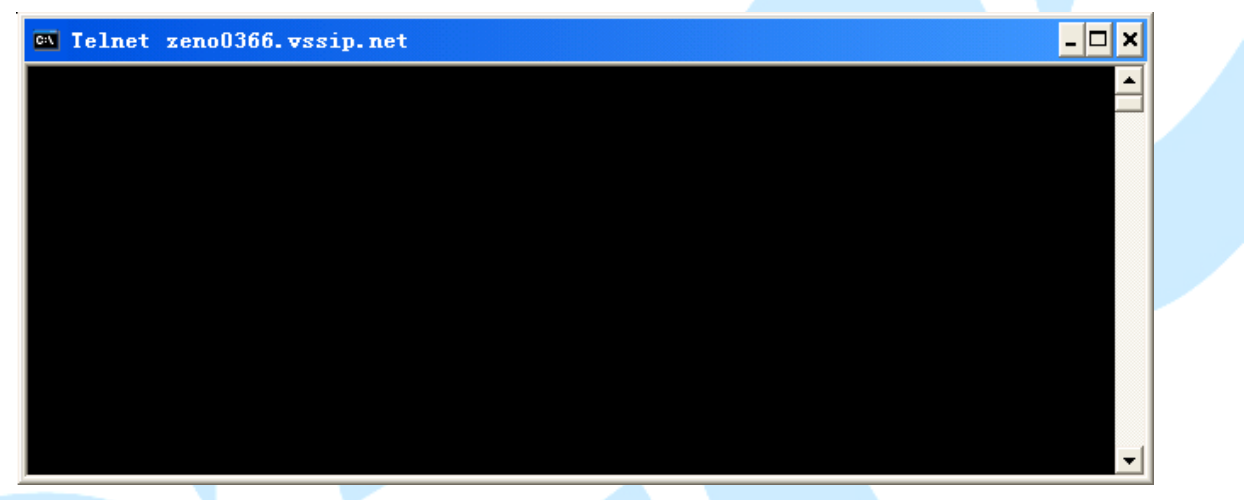

则表示该端口已经映射成功; 要是显示如下图所示:

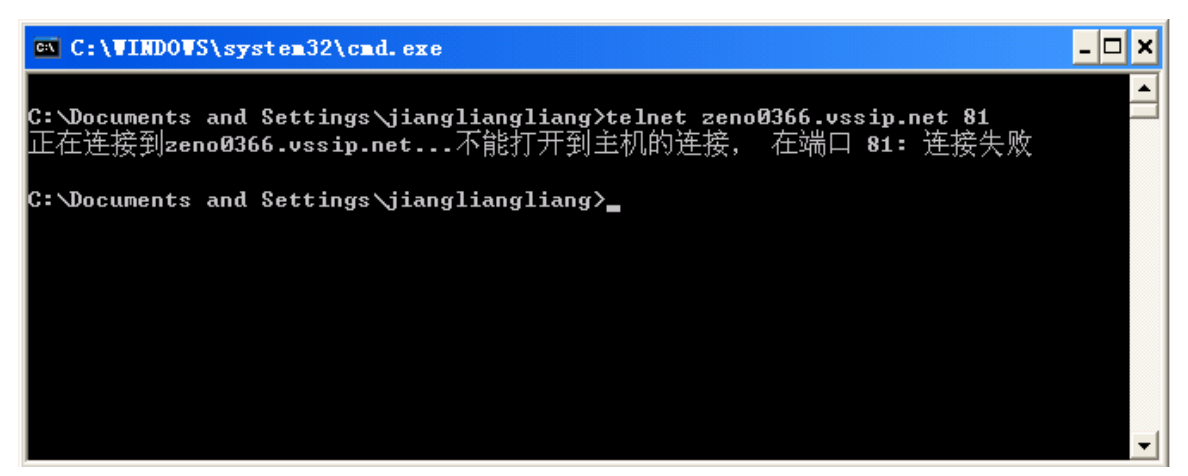

则表示端口映射未成功,此时可以尝试更改端口号,重启路由器。

# <span id="page-12-0"></span>4 常见问题与解答

①通过浏览器来访问 DVR,出现如下图的提示信息:

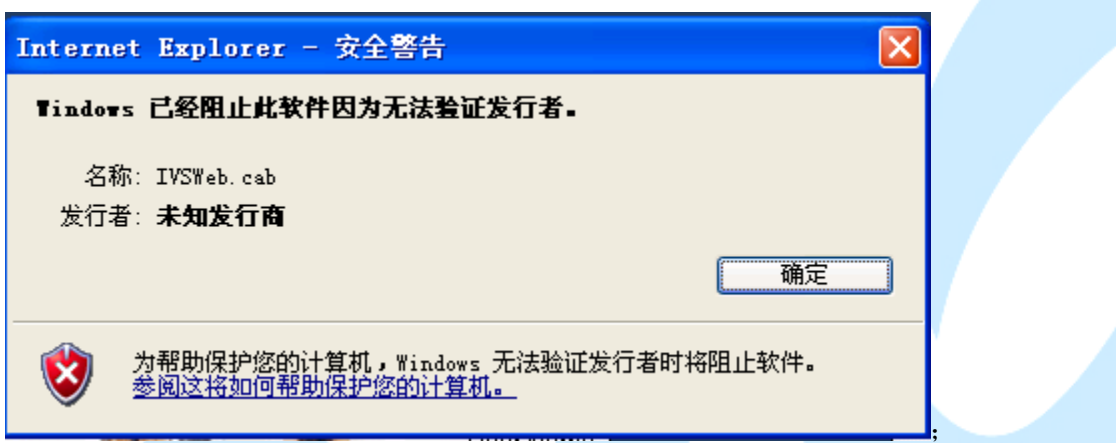

答:是浏览器的安全级别问题;

依次打开浏览器的【工具】->【Internet 选项】->【安全】->【自定义级别】, 将"对没有标记为安 全的 ActiveX 控件进行初始化和脚本运行"和"下载未签名的 ActiveX 控件"选为"提示",单击确定, 重新打开浏览器后会出现如下的提示信息:

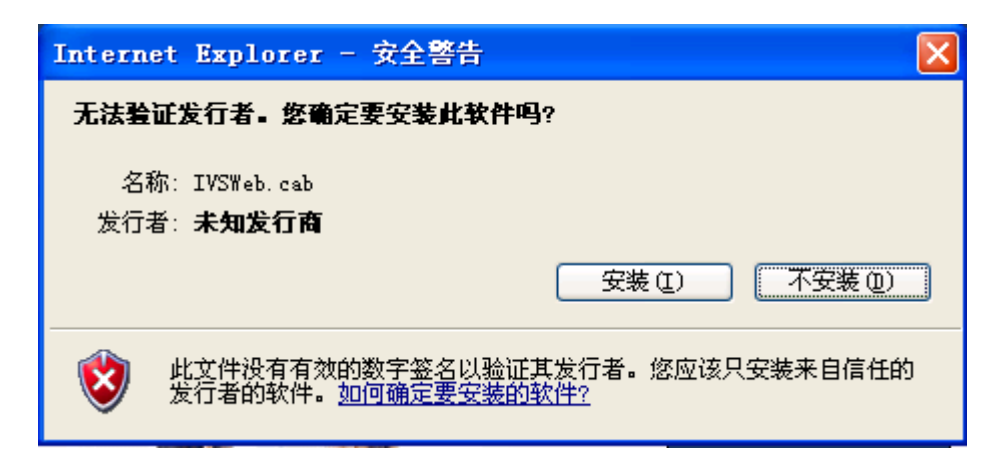

点击【安装】即可访问 DVR;

②数字签名证书已成功安装,但还是无法打开 DVR 网页;

答:很可能是因为同时采用了多种端口映射方法(手动端口映射、UPNP 映射、DMZ 映射)产生冲突造成的; 此时只要进入路由器,如下图:

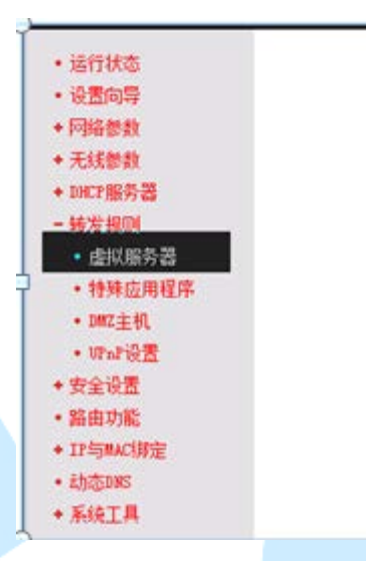

进入路由器的配置管理界面, 查看转发规则中的虚拟服务器、UPNP 映射、DMZ 映射三种映射方法, 确保只 采用一种,比如保留虚拟服务器配置中的手动端口映射,就必须确保 UPNP 映射和 DMZ 主机在"未启用" 状态;

如果使用的是 IE9.0 版本的浏览器, 则可能跟兼容性问题有关; 按如下图设置:

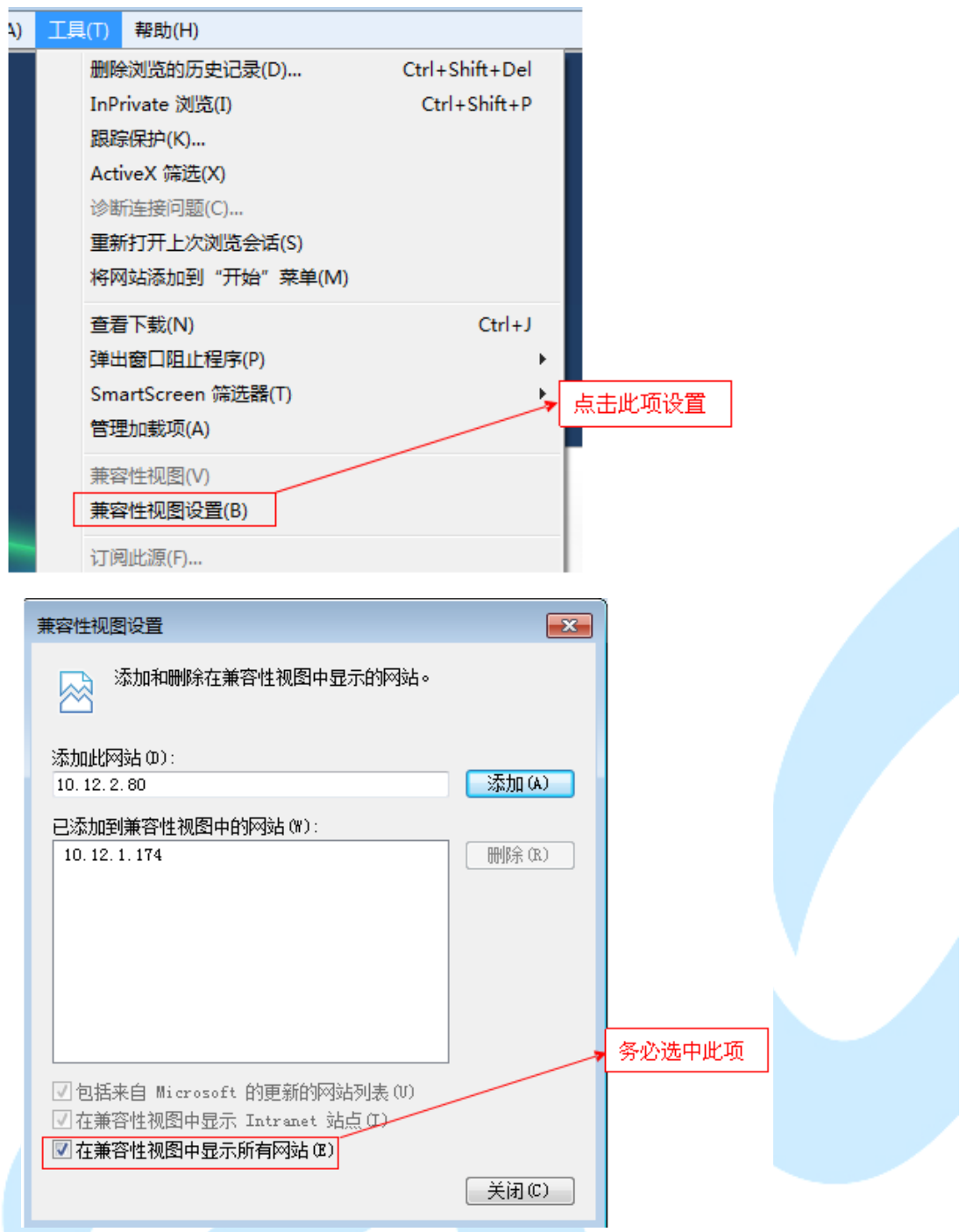

只要将硬盘录像机的 IP 地址添加到上图位置即可;

③在浏览器中输入域名,无法打开网页;

答:确认已经安装数字签名证书和兼容性的问题;

然后,在【开始】->【运行】,输入 cmd 的指令,然后输入 ping 域名,例如 ping zeno0333. vssip.net, 要是出现如下图的界面:

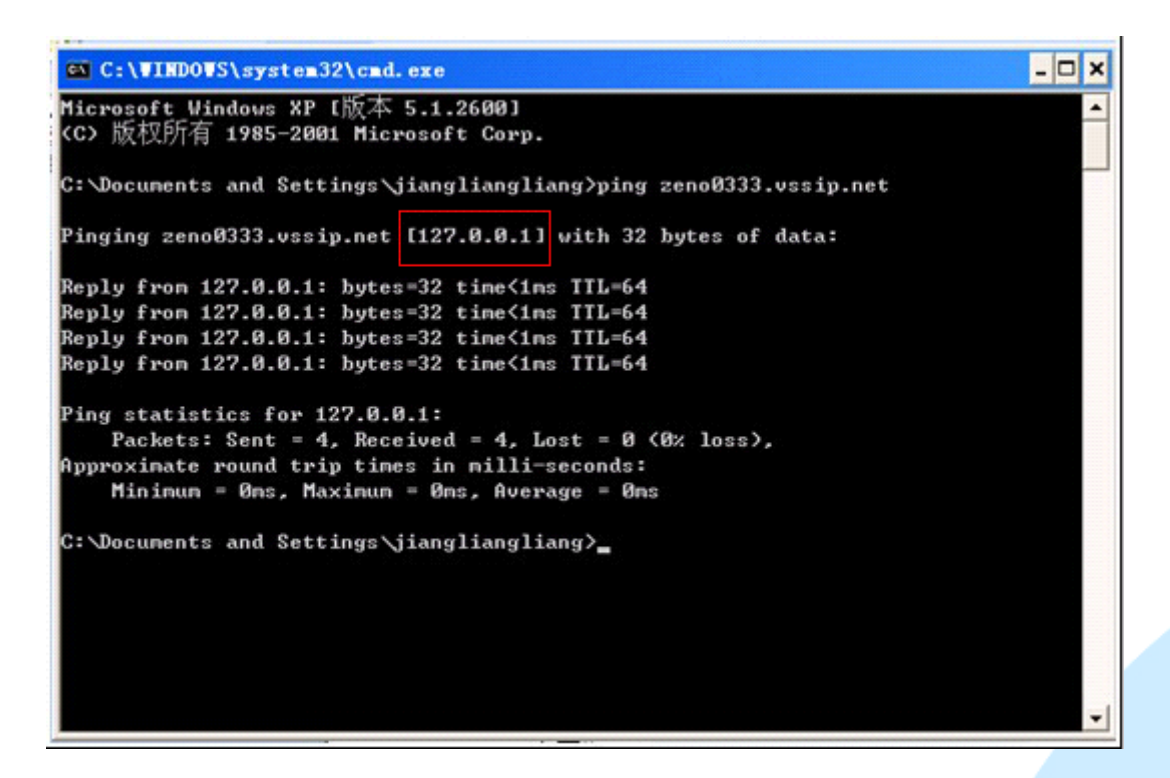

则表示域名解析还未成功;通过硬盘录像机在局域网内的 IP 地址 (比如 192.168.1.88) 进入硬盘录像机 的界面,依次打开【系统配置】->【网络配置】->【高级配置】->【DDNS 设置】,确认域名信息是否填写 正确;其次要确保 DDNS 配置界面的【使能】已经勾选上;

要是上述都没问题,重启硬盘录像机试试,域名解析需要几分钟时间;

最后,个别的情况下存在 DNS 服务器更新太慢或者被污染,可以在【网络配置】的【基本配置】里,将 DNS 指定为 Google 的 DNS: 首选 DNS 服务器: 8.8.8.8; 备选 DNS 服务器: 8.8.4.4; 重启硬盘录像机, 再通过 域名访问试试;

要是出现如下的情况:

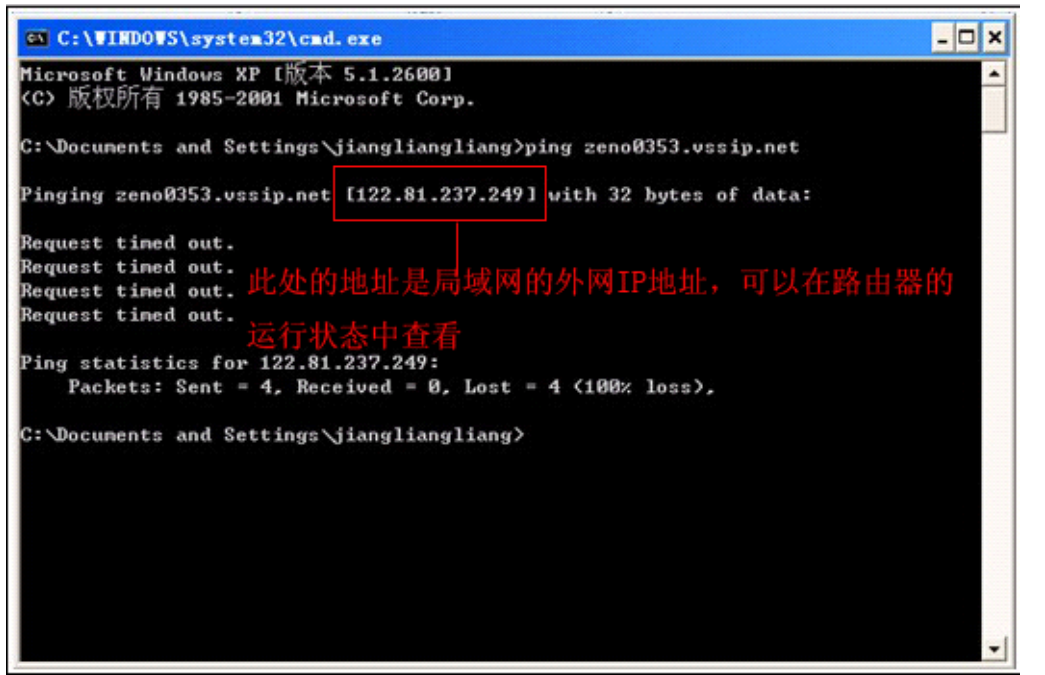

要是返回的地址和路由器里面查看到的地址相同,则表示域名解析成功,但可能是路由器的设置或是网络 问题,导致数据延迟;可以试着重启路由器;

要是出现如下情况:

```
EN C:\VINDOVS\system32\cmd.exe
                                                                                        | \cdot |o| \times |Microsoft Windows XP [版本 5.1.2600]<br><C> 版权所有 1985-2001 Microsoft Corp.
                                                                                              \overline{\phantom{0}}C:∖Documents and Settings\jiangliangliang>ping zeno0002.vssip.net
Pinging zeno0002.vssip.net [123.157.155.106] with 32 bytes of data:
Reply from 123.157.155.106: bytes=32 time=2ms TTL=128<br>Reply from 123.157.155.106: bytes=32 time=6ms TTL=128
Reply from 123.157.155.106: bytes=32 time=1ms TTL=128
Reply from 123.157.155.106: bytes=32 time<1ms TTL=128
Ping statistics for 123.157.155.106:
    Packets: Sent = 4, Received = 4, Lost = \theta (0% loss),
Approximate round trip times in milli-seconds:
    Minimum = \thetams, Maximum = 6ms, Average = 2ms
```
则表示域名己经成功解析,并且有数据返回;此时如何还是不能通过域名远程访问硬盘录像机,就得确保 硬盘录像机里面的端口信息和路由器里面配置的端口信息是否保持一致,如下图所示:

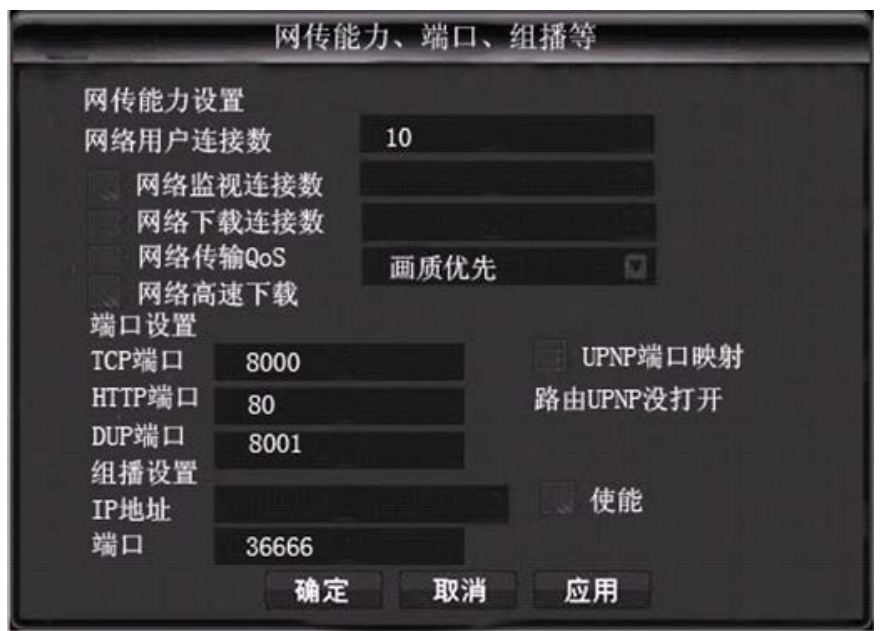

#### 虚拟服务器

虚拟服务器定义了广域网服务端口和局域网网络服务器之间的映射关系,所有对该广域网 服务端口的访问将会被重定位给通过IP地址指定的局域网网络服务器。

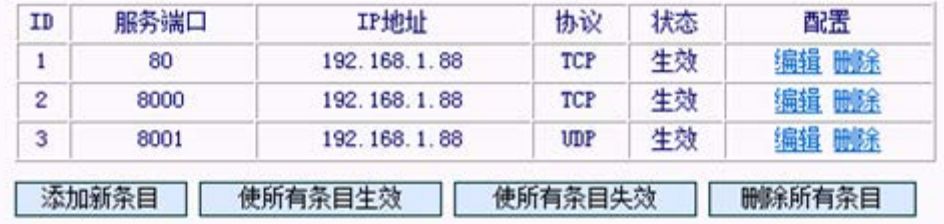

要是发现两者未保持一致,得改正过来;

要是端口号保持一致,但还是无法通过域名远程访问,你得确认自己是否开启了硬盘录像机中的 DHCP 功 能,要是开启 DHCP 功能,则硬盘录像机的 IP 地址将会变动,因此无法做好相应的端口映射,所以要关闭 【主菜单】->【配置管理】->【网络配置】->【基本配置】里面的 DHCP 功能。